Félicitations, vous et votre Mac mini êtes faits l'un pour l'autre.

# **Table des matières**

# **[Chapitre 1: Configurez, utilisez](#page-4-0)**

- Contenu de la boîte
- Configuration de votre Mac mini
- Extinction ou suspension d'activité de votre Mac mini

# **[Chapitre 2: Prise en main de votre Mac mini](#page-18-0)**

- Description de la face avant de votre Mac mini
- Description de la face arrière de votre Mac mini

# **[Chapitre 3: Une solution à chaque problème](#page-28-0)**

- Problèmes vous empêchant d'utiliser votre Mac mini
- Réinstallation des logiciels fournis avec votre ordinateur
- Autres problèmes
- Utilisation de la fonction Apple Hardware Test
- En cas de problème de connexion à Internet
- Problèmes de communications sans fil AirPort Extreme
- Maintien à jour de votre logiciel
- En savoir plus, service et assistance
- Localisation du numéro de série de votre produit

# **[Chapitre 4: Dernières recommandations](#page-46-0)**

- Consignes de sécurité pour la configuration et l'utilisation de votre Mac mini
- Utilisation de connecteurs et de ports
- Utilisation de l'adaptateur secteur
- Informations se rapportant au laser
- Avertissement relatif aux activités à haut risque
- Nettoyage de votre Mac mini
- Protection de votre système auditif
- Informations importantes relatives à l'ergonomie et à la santé
- Transport de votre Mac mini
- Apple et l'environnement
- Regulatory Compliance Information

# <span id="page-4-0"></span>Configurez, utilisez

www.apple.com/fr/macmini

**Aide Mac Q** Assistant Migration

Votre Mac mini est conçu pour être configuré facilement et utilisé immédiatement. Si vous n'avez jamais utilisé de Mac mini ou n'êtes pas familiarisé avec les ordinateurs Macintosh, vous trouverez dans ce chapitre des instructions pour débuter.

*Important : lisez toutes les instructions d'installation et les consignes de sécurité* à partir de la [page 47](#page-46-1) avant de brancher votre Mac mini à une prise électrique.

Si vous êtes un utilisateur expérimenté, peut-être êtes-vous déjà en mesure d'utiliser votre nouvel ordinateur. Veillez néanmoins à consulter les informations du [chapitre 2,](#page-18-1)  [« Prise en main de votre Mac mini »,](#page-18-1) pour découvrir les nouvelles fonctionnalités de votre Mac mini.

# <span id="page-7-0"></span>Contenu de la boîte

Votre Mac mini est fourni avec les composants suivants :

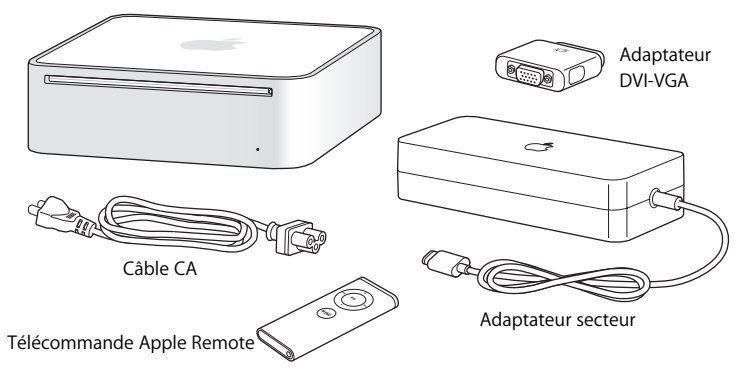

Avant de configurer votre Mac mini, enlevez le film protecteur situé à l'extérieur de votre ordinateur et de son adaptateur secteur. Suivez la procédure décrite dans les pages suivantes pour le configurer.

# <span id="page-8-0"></span>Configuration de votre Mac mini

Placez votre Mac mini à l'endroit ou sur une face latérale, mais pas sur sa face supérieure. Utilisez l'adaptateur secteur fourni avec votre Mac mini, à l'exclusion de tous les autres.

**Étape 1 : branchez le câble d'alimentation de l'adaptateur secteur à votre Mac mini, puis branchez le cordon de l'adaptateur à une prise de terre.**

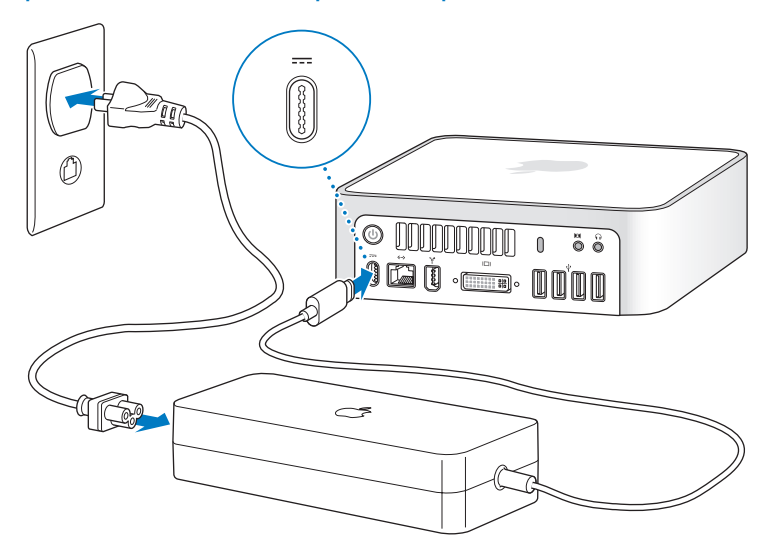

**Étape 2 : pour accéder à Internet ou à un réseau, connectez une extrémité du câble Ethernet à votre Mac mini et l'autre à un modem câble, DSL ou à un réseau.**

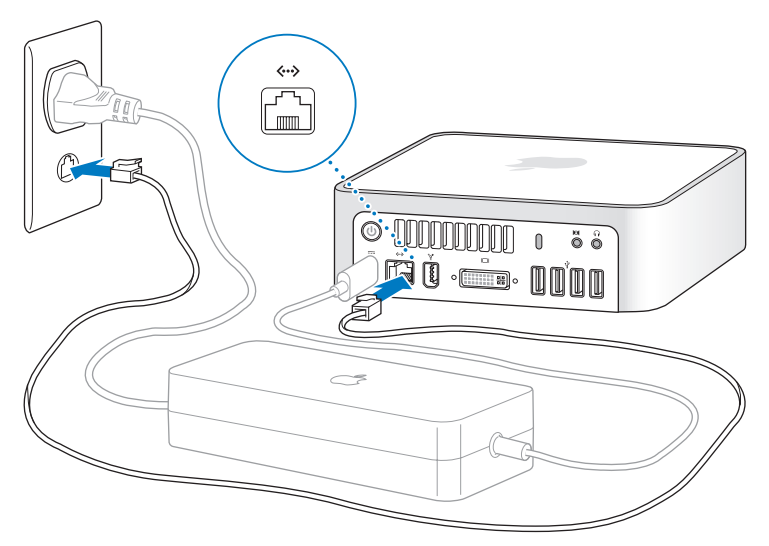

*Remarque :* la technologie AirPort Extreme de gestion sans fil réseau est intégrée à votre Mac mini. Pour en savoir plus sur la configuration d'une connexion sans fil, choisissez Aide > Aide Mac, puis Bibliothèque > Aide AirPort dans la barre de menus. Reportez-vous également à [« Informations complètes » à la page 26](#page-25-0). Pour établir une connexion commutée, utilisez un modem USB externe, disponible sur l'Apple Store, à l'adresse www.apple.com/fr/store.

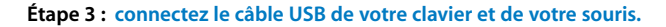

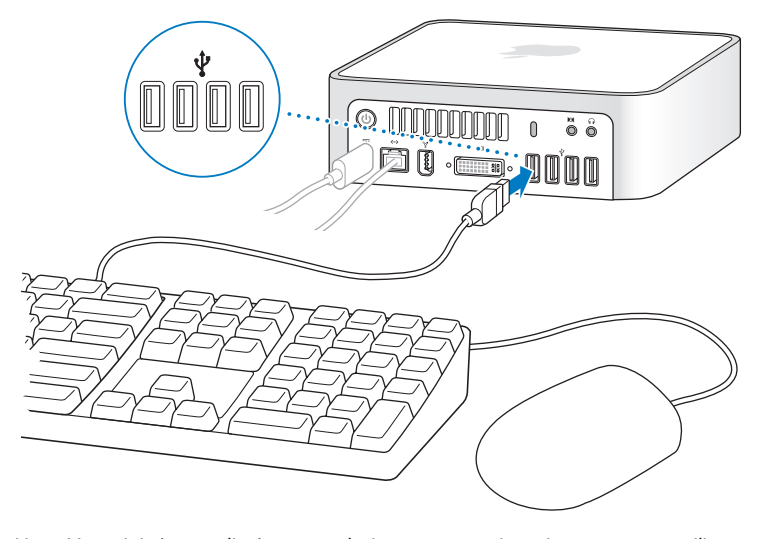

Votre Mac mini n'est pas livré avec un clavier ou une souris, mais vous pouvez utiliser pratiquement n'importe quel clavier USB et n'importe quelle souris USB avec votre ordinateur. Si votre clavier dispose d'un port USB ( $\dot{\Psi}$ ), vous pouvez connecter votre souris à ce dernier. Dans le cas contraire, vous pouvez connecter la souris à un des ports USB  $(\dot{\psi})$ situés à l'arrière de votre Mac mini.

Si vous utilisez un clavier USB qui n'est pas spécialement conçu pour Mac OS, il se peut qu'il ne soit pas doté d'une touche Commande ( $\mathcal{H}$ ) ou Option, touches standard sur les claviers Apple. La touche Commande (%) d'un clavier Apple correspond à la touche Windows d'un clavier d'autre fabricant (l'icône sur la touche ressemble au logo Windows). La touche Option d'un clavier Apple correspond à la touche Alt d'un clavier d'un autre fabricant.

Vous pouvez utiliser les préférences Clavier et souris pour modifier les raccourcis clavier. Pour ouvrir les préférences Clavier et souris, choisissez le menu Pomme ( $\bullet$ ) > Préférences système, cliquez sur Clavier et souris, puis sur les Touches de modification et suivez les instructions à l'écran.

Si vous utilisez une souris ou un clavier USB provenant d'un fabricant, des gestionnaires logiciels seront sans doute requis. Visitez le site Internet du fabricant pour trouver les gestionnaires les plus récents.

## **Utilisation d'un clavier ou d'une souris sans fil**

Si vous avez acheté un clavier Apple Wireless Keyboard ou une souris Mighty Mouse sans fil avec votre Mac mini, suivez les instructions qui accompagnent ces périphériques pour les configurer avec le Mac mini.

## **Étape 4 : connectez le câble DVI de votre moniteur au port vidéo.**

Connectez un moniteur DVI au port de sortie vidéo (III) situé à l'arrière de votre Mac mini. Pour connecter un moniteur VGA, utilisez l'adaptateur Apple DVI vers VGA fourni avec votre ordinateur.

*Remarque :* votre Mac mini n'est pas fourni avec un moniteur.

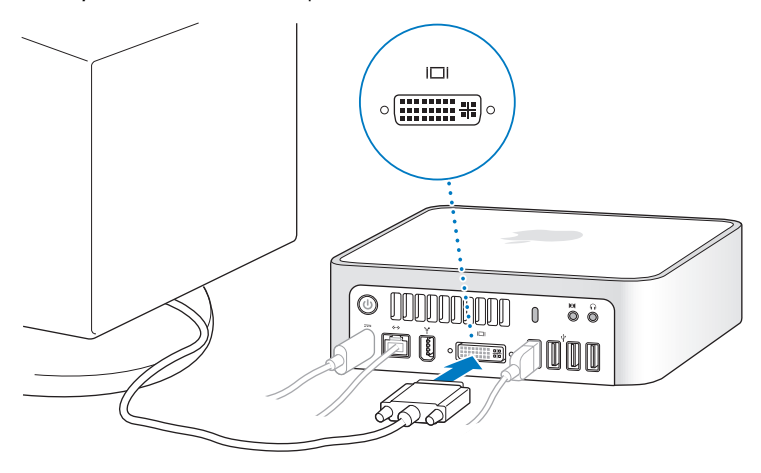

*Important :* ne placez jamais d'objet sur votre Mac mini, car cela pourrait provoquer des interférences avec le lecteur optique ou les signaux sans fil AirPort ou Bluetooth®. **Étape 5 : appuyez sur le bouton d'alimentation (**®**) à l'arrière du Mac mini pour l'allumer.**

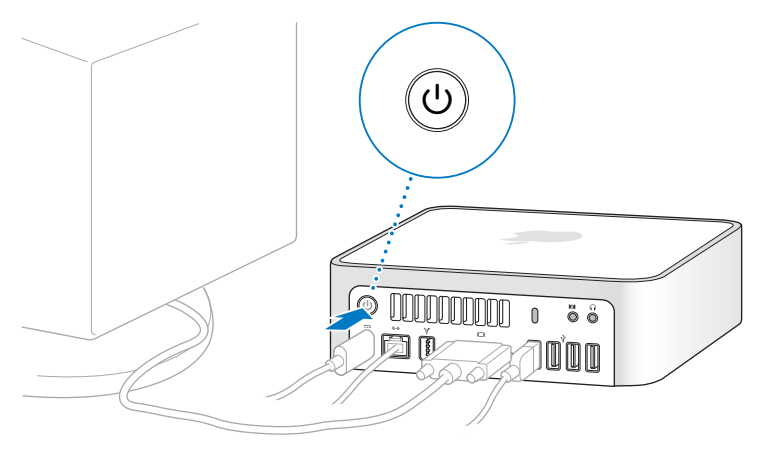

## **Étape 6 : l'Assistant Réglages permet de configurer le Mac mini.**

La première fois que vous démarrez votre Mac mini, l'Assistant Réglages se met en marche. Il vous aide à saisir les informations concernant la configuration Internet et le courrier électronique et à configurer un compte d'utilisateur sur votre Mac mini. Si vous possédez déjà un ordinateur Macintosh, l'Assistant réglages peut vous aider à transférer automatiquement les fichiers, les applications et d'autres informations depuis votre ancien ordinateur vers votre nouveau Mac mini.

Si vous n'envisagez pas de conserver ou d'utiliser votre autre Mac, il est préférable de retirer l'autorisation d'accès aux médias pour empêcher la lecture des morceaux, vidéos et livres audio achetés à l'iTunes Store. Le retrait d'autorisation d'accès d'un ordinateur empêche qu'un autre utilisateur lise les morceaux, vidéos et livres audio que vous avez achetés et libère l'autorisation pour permettre son utilisation. Pour plus d'informations sur le retrait d'autorisation d'accès, choisissez Aide iTunes dans le menu Aide d'iTunes.

Si vous n'utilisez pas l'Assistant Réglages pour transférer vos informations lors du démarrage initial, vous pouvez le faire ultérieurement en utilisant l'Assistant Migration. Pour cela, accédez le dossier Applications, ouvrez le dossier Utilitaires, puis double-cliquez sur l'icône Assistant migration.

## **Étape 7 : personnalisez le bureau et réglez vos préférences**

Grâce aux Préférences système, vous pouvez donner à votre bureau l'apparence souhaitée sans perdre de temps. Choisissez le menu Pomme ( $\bullet$ ), puis Préférences Système dans la barre des menus. Lorsque vous vous familiarisez avec votre ordinateur, explorez les Préférences Système, votre centre de commandes pour la plupart des réglages du Mac mini. Pour en savoir plus, choisissez Aide > Aide Mac, puis recherchez « Préférences Système » ou le nom de préférences spécifiques à modifier.

# <span id="page-15-0"></span>Extinction ou suspension d'activité de votre Mac mini

Lorsque vous avez fini d'utiliser votre Mac mini, vous pouvez suspendre son activité ou l'éteindre.

## **Suspension de l'activité de votre Mac mini**

Si vous envisagez de ne pas utiliser votre Mac mini pendant une période inférieure à quelques jours, suspendez-en l'activité. Lorsque l'activité de votre Mac mini est suspendue, son écran est noir. Vous avez la possibilité de réactiver rapidement votre Mac mini sans passer par la procédure de démarrage.

#### **Pour suspendre l'activité de votre Mac mini, procédez de l'une des manières suivantes :**

- Choisissez Pomme ( $\bullet$ ) > Suspendre dans la barre de menus.
- Appuyez sur le bouton d'alimentation (U) situé à l'arrière du Mac mini.
- Choisissez Pomme ( $\bullet$ ) > Préférences Système, cliquez sur Économiseur d'énergie et définissez un délai pour la minuterie de mise en veille.
- Maintenez enfoncé le bouton Lecture/Pause ( $\blacktriangleright$ ") de la télécommande Apple Remote pendant 3 secondes.

Pour réactiver votre Mac mini, appuyez sur une touche du clavier ou un bouton de la télécommande Apple Remote. À la réactivation de votre Mac mini, vos applications, documents et réglages d'ordinateur réapparaissent exactement tels que vous les aviez laissés.

## **Extinction de votre Mac mini**

Si vous ne comptez pas utiliser votre Mac mini pendant plusieurs jours, éteignez-le. Choisissez Pomme  $(\bullet) >$  Éteindre.

*AVERTISSEMENT :* éteignez votre Mac mini avant de le déplacer. Tout déplacement de votre Mac mini lorsque le disque dur est en train de tourner risque d'endommager ce dernier et d'entraîner une perte de données ou une impossibilité de démarrer à partir du disque dur.

Pour rallumer votre Mac mini, appuyez sur le bouton d'alimentation (U).

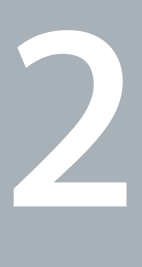

# <span id="page-18-1"></span><span id="page-18-0"></span>**2Prise en main de votre Mac mini**

**www.apple.com/fr/macosx/overview**

**Aide Mac iLife**

Veuillez lire la présentation des fonctions et des ports de votre Mac mini.

Le site web d'Apple, à l'adresse www.apple.com/fr, vous donne accès aux informations, aux téléchargements gratuits et aux catalogues en ligne des logiciels et matériels Apple les plus récents destinés à votre Mac mini.

Vous trouverez également les manuels de nombreux produits Apple, ainsi que l'assistance technique pour tous les produits Apple sur le site web d'assistance Apple, à l'adresse www.apple.com/fr/support.

# <span id="page-21-0"></span>Description de la face avant de votre Mac mini

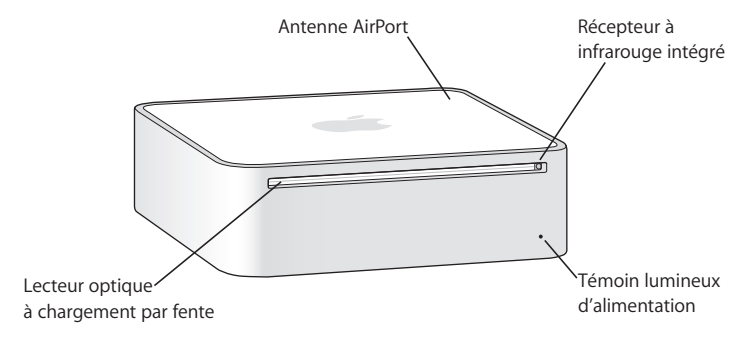

#### **Récepteur à infrarouge intégré**

Placé sur la face avant, fonctionne de façon transparente avec votre télécommande Apple pour permettre l'utilisation sans fil de l'appareil.

#### **Témoin lumineux d'alimentation**

Un témoin lumineux blanc indique que votre Mac mini est allumé ; un témoin clignotant indique que son activité est suspendue.

#### **Lecteur optique à chargement par fente**

Votre Mac mini est doté d'un lecteur Combo DVD-ROM/CD-RW ou d'un lecteur SuperDrive DVD+R DL/DVD±RW/CD-RW. Chaque lecteur peut lire des CD-ROM, des disques audio standard et d'autres types de support. Le lecteur Combo peut également lire des DVD et des films ainsi que graver de la musique, des documents et autres fichiers numériques sur des disques CD-R et CD-RW. Outre ces types de disques, le lecteur SuperDrive peut lire et graver sur des disques DVD±R, DVD±RW et DVD±R double couche (ou DVD±R DL).

#### **EXECUTE:** Technologie sans fil AirPort Extreme (interne)

Connectez-vous à un réseau sans fil grâce à la technologie AirPort Extreme. Afin d'éviter toute interférence, veillez à libérer la zone entourant l'antenne AirPort.

◊ **Technologie sans fil Bluetooth (interne)** Connectez des périphériques sans fil tels que les téléphones portables, organiseurs et imprimantes Bluetooth, ainsi que le clavier sans fil Apple Wireless Keyboard et la souris sans fil Mighty Mouse (tous deux en vente sur le site www.apple.com/fr/store).

## <span id="page-23-0"></span>Description de la face arrière de votre Mac mini

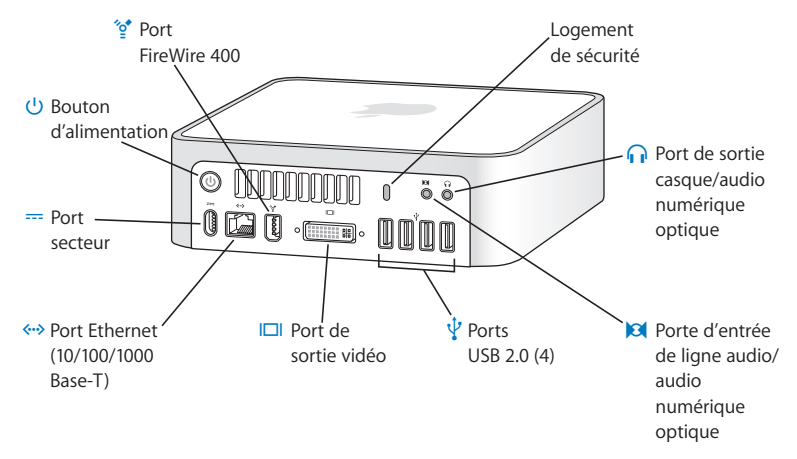

#### **Logements de sécurité**

Vous pouvez y attacher un cadenas et un câble pour empêcher le vol (disponible sur www.apple.com/fr/store).

## **6** Port de sortie casque/audio numérique optique Il permet de connecter un casque, des haut-parleurs actifs externes ou des appareils audio numériques.

#### , **Port d'entrée de ligne audio/audio numérique optique**

Il permet de connecter un micro ou un appareil audio numérique de niveau ligne à votre Mac mini.

## $\psi$  Quatre ports USB 2.0

Ils permettent en particulier de connecter une souris, un clavier, une imprimante, un iPod ou un modem USB externe.

#### £ **Port de sortie vidéo**

Il permet de connecter des moniteurs utilisant un connecteur DVI. Vous pouvez également connecter des moniteurs utilisant un connecteur VGA grâce à l'adaptateur DVI vers VGA livré avec votre ordinateur. Vous pouvez aussi utiliser un adaptateur DVI vers vidéo (disponible sur www.apple.com/fr/store/) pour connecter un téléviseur, un magnétoscope ou tout autre appareil vidéo.

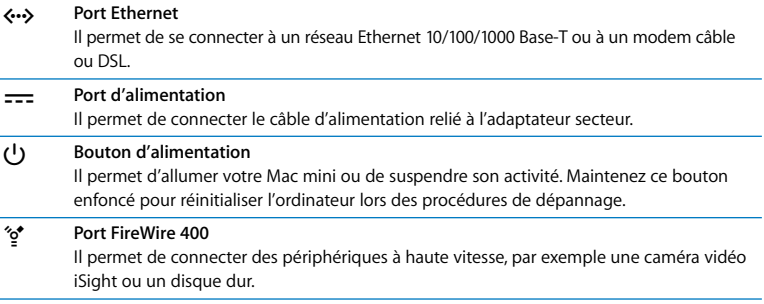

# <span id="page-25-0"></span>Informations complètes

Vous trouverez une multitude d'informations dans l'Aide Mac et sur Internet, à l'adresse www.apple.com/fr/support.

## **Pour ouvrir l'Aide Mac :**

- **1** Cliquez sur l'icône Finder dans le Dock (la barre d'icônes situé au bord de l'écran).
- **2** Choisissez Aide > Aide Mac (cliquez sur le menu Aide dans la barre des menus puis sélectionnez Aide Mac).
- **3** Cliquez dans le champ Rechercher, tapez votre question puis appuyez sur la touche Retour du clavier.

## **Pour plus d'informations**

Pour plus d'informations sur l'utilisation de votre Mac mini, reportez-vous aux rubriques suivantes :

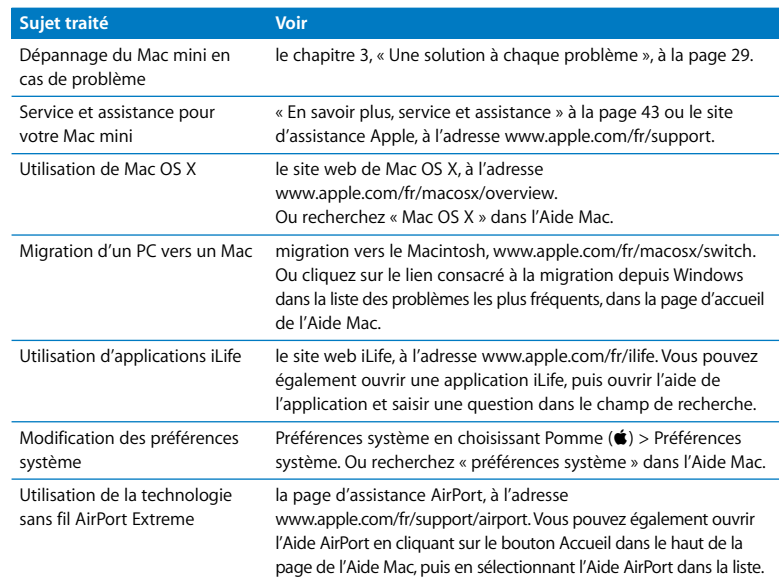

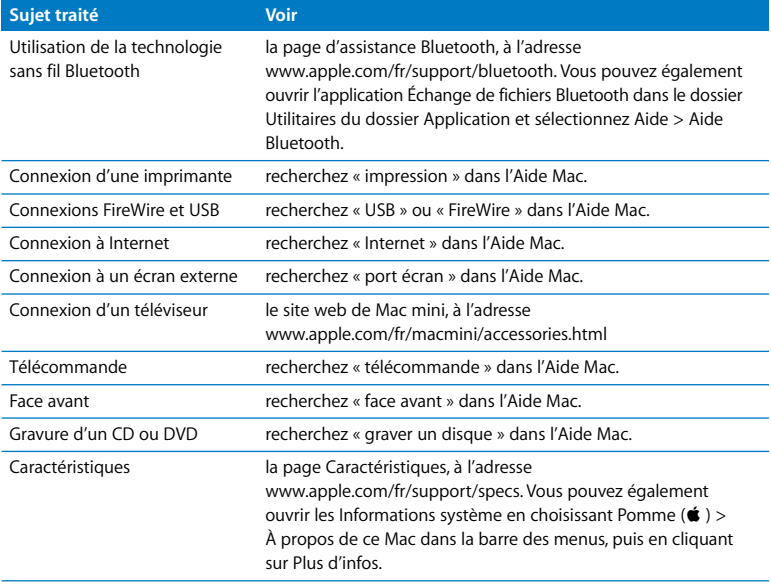

**3**

# <span id="page-28-1"></span><span id="page-28-0"></span>**3Une solution à chaque problème**

**www.apple.com/fr/support**

**Aide Mac aide**

Il se peut que vous rencontriez des problèmes lors de l'utilisation de votre Mac mini. Dans ce cas, lisez la documentation pour trouver les solutions appropriées. Vous trouverez également des informations supplémentaires dans l'Aide Mac ou sur le site web de service après-vente et d'assistance du Mac mini, à l'adresse www.apple.com/fr/support/macmini.

II existe généralement une solution simple et rapide à tout problème rencontré avec le Mac mini. Dans un tel cas, essayez de noter les opérations effectuées avant que le problème ne survienne. Cela permet de restreindre les causes possibles du problème et trouver ainsi la solution. Les éléments à noter comprennent :

- les applications que vous étiez en train d'utiliser quand le problème est apparu (les problèmes qui n'apparaissent qu'avec une application spécifique peuvent indiquer que celle-ci n'est pas compatible avec la version de Mac OS installée sur votre ordinateur) ;
- tout logiciel installé récemment :
- tout nouveau matériel (mémoire supplémentaire ou périphérique, par exemple) que vous avez connecté ou installé.

*AVERTISSEMENT :* n'essayez pas d'ouvrir votre Mac mini. Si votre Mac mini doit être réparé, consultez [« En savoir plus, service et assistance » à la page 43](#page-42-0) pour en savoir plus sur la façon de contacter un fournisseur de services agréé Apple ou Apple pour un dépannage. Votre Mac mini ne contient aucune pièce manipulable par l'utilisateur.

# <span id="page-31-0"></span>Problèmes vous empêchant d'utiliser votre Mac mini

## **Si votre ordinateur ne répond plus ou que le pointeur se fige**

- Â Assurez-vous que la souris et le clavier sont connectés. Débranchez puis rebranchez les connecteurs et vérifiez qu'ils sont correctement mis en place.
- Â Si le problème persiste, essayer de forcer les applications posant problème à quitter. Sur un clavier Apple Keyboard, maintenez les touches Option et Commande (%) enfoncées puis appuyez sur la touche Échap. Sur les autres claviers, maintenez les touches Windows et Alt enfoncées puis appuyez sur la touche Échap. Si une zone de dialogue apparaît, sélectionnez l'application figée et cliquez sur Forcer à quitter. Enregistrez le travail de toute application ouverte, puis redémarrez votre Mac mini afin de vous assurer que le problème est entièrement réglé.
- Appuyez sur le bouton d'alimentation (U) à l'arrière de votre Mac mini et maintenez-le enfoncé cinq secondes pour arrêter l'ordinateur.
- Débranchez le câble d'alimentation de votre Mac mini. Rebranchez le câble, puis appuyez sur le bouton d'alimentation  $(\bigcup)$  pour le rallumer votre ordinateur.

Si le problème se reproduit lorsque vous utilisez une application particulière, consultez le fabricant de cette application pour vérifier si elle est compatible avec votre ordinateur.

Pour toute information sur le service après-vente relatif aux logiciels fournis avec votre ordinateur, consultez le site www.apple.com/fr/guide.

Si le problème a fréquemment lieu, essayer de réinstaller votre logiciel système (voir [« Réinstallation des logiciels fournis avec votre ordinateur » à la page 34\)](#page-33-0).

## **Si votre Mac mini se bloque au démarrage ou si un point d'interrogation clignote**

## **à l'écran**

- Patientez quelques secondes. Si votre Mac mini ne démarre pas après un certain temps, éteignez votre Mac mini en maintenant le bouton d'alimentation (®) enfoncé pendant environ cinq secondes, jusqu'à ce qu'il s'éteigne complètement. Maintenez ensuite la touche Option enfoncée puis appuyez à nouveau sur le bouton d'alimentation ((!)) pour démarrer votre ordinateur. Maintenez la touche Option enfoncée jusqu'au démarrage de votre Mac mini, puis cliquez sur la flèche située sous l'icône du disque dur que vous souhaitez utiliser comme disque de démarrage.
- Â Une fois que votre Mac mini a démarré, ouvrez Préférences Système et cliquez sur Démarrage. Sélectionnez un dossier Système Mac OS X.
- Si le problème se reproduit fréquemment, réinstallez éventuellement votre logiciel système (voir [« Réinstallation des logiciels fournis avec votre ordinateur » à la page 34\)](#page-33-0).

## **Si votre Mac mini ne s'allume pas ou ne démarre pas**

- Â Assurez-vous que le câble d'alimentation est branché à votre Mac mini et à une prise électrique en état de fonctionnement.
- Appuyez sur le bouton d'alimentation  $(\bigcup)$  et maintenez immédiatement enfoncées les touches Commande (%), Option, P et R du clavier Apple jusqu'à entendre une deuxième fois le signal sonore de démarrage. Sur d'autres claviers, appuyez sur le bouton d'alimentation (®) et maintenez immédiatement enfoncées les touches Windows, Alt, P et R.
- Â Débranchez le câble d'alimentation et attendez au moins 30 secondes. Rebranchez le câble, puis appuyez à nouveau sur le bouton d'alimentation (®) pour allumer votre Mac mini.
- Reportez-vous à [« En savoir plus, service et assistance » à la page 43](#page-42-0) pour savoir comment contacter le service après-vente d'Apple.

# <span id="page-33-0"></span>Réinstallation des logiciels fournis avec votre ordinateur

Les disques d'installation de logiciels fournis avec votre ordinateur permettent de réinstaller Mac OS&Set les applications livrées avec votre ordinateur.

*Important : Apple vous recommande de sauvegarder les données de votre disque dur* avant de procéder à la restauration du logiciel. Apple décline toute responsabilité en cas de perte de données.

## **Installation de Mac OS X**

## **Pour installer Mac OS X :**

- **1** Sauvegardez vos fichiers importants si cela est possible.
- **2** Insérez le disque « Mac OS X Install Disc 1 ».
- **3** Double-cliquez sur « Install Mac OS X and Bundled Software ».
- **4** Suivez les instructions à l'écran.
- **5** Sélectionnez le disque de destination pour l'installation, puis continuez de suivre les instructions à l'écran.

Il se peut que votre Mac mini redémarre et vous demande d'insérer le prochain disque d'installation de Mac OS X.

*Important : l'option « Effacer et installer » efface l'intégralité du disque de destination.* Il est conseillé d'effectuer une copie de sauvegarde de vos fichiers importants avant d'installer Mac OS X.

## **Installation d'applications**

Votre Mac mini doit être déjà équipé de Mac OS X pour pouvoir installer les applications livrées avec votre ordinateur.

#### **Pour réinstaller les applications livrées avec votre ordinateur :**

- **1** Sauvegardez vos fichiers importants si cela est possible.
- **2** Insérez le disque « Mac OS X Install Disc 1 ».
- **3** Double-cliquez sur « Install Bundled Software Only ».
- **4** Suivez les instructions à l'écran.
- **5** Sélectionnez le disque de destination pour l'installation, puis continuez de suivre les instructions à l'écran.

Pour installer iCal, iChat AV, iSync, iTunes et Safari, suivez les instructions de la section Installation de Mac OS X.

# <span id="page-34-0"></span>Autres problèmes

#### **En cas de problème avec l'ouverture d'une application**

Pour déterminer le type de l'application, sélectionnez son icône et choisissez Lire les informations dans le menu Fichier.

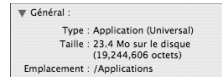

- Vous pouvez utiliser les applications Universal, Intel ou PowerPC sur votre Mac mini.
- Les applications Classic (ou Mac OS 9) ne sont pas compatibles avec votre Mac mini et ne s'ouvrent pas.

## **En cas de problème avec une application**

Pour les problèmes liés aux logiciels provenant d'éditeurs tiers, contactez l'éditeur concerné. Les éditeurs de logiciels proposent souvent des mises à jour de leurs produits sur leurs sites web.

Vous pouvez configurer votre Mac mini pour qu'il cherche et installe automatiquement les dernières mises à jour Apple via la sous-fenêtre Mise à jour de logiciels des Préférences Système. Pour plus d'informations, choisissez Aide > Aide Mac et recherchez « mise à jour de logiciels ».

## **En cas de problème à l'éjection d'un disque**

- Assurez-vous qu'aucun objet n'est placé sur votre ordinateur, cela pourrait empêcher l'éjection du disque.
- Si vous utilisez un clavier Apple, quittez toutes les applications susceptibles d'utiliser le disque, puis appuyez sur la touche d'éjection de disque ( $\triangle$ ). Sur certains autres claviers, la touche F12 permet d'éjecter le disque. Consultez le manuel d'utilisation livré avec votre clavier.
- Ouvrez une fenêtre du Finder et cliquez sur le bouton d'éjection ( $\triangle$ ) à côté de l'icône du disque dans la barre latérale ou faites glisser l'icône du disque vers la Corbeille.
- Â Si cela ne donne pas de résultats, redémarrez votre ordinateur tout en maintenant enfoncé le bouton de la souris.

## **En cas de problème de fonctionnement de votre Mac mini ou de Mac OS**

- Si les réponses à vos questions ne figurent pas dans ce manuel, recherchez des instructions et des informations de dépannage dans l'Aide Mac. Sélectionnez Aide > Aide Mac.
- Â Consultez le site web d'assistance Apple, à l'adresse www.apple.com/fr/support pour obtenir les dernières informations de dépannage et des mises à jour de logiciels.

## **Si vos réglages de date et heure disparaissent régulièrement**

• La pile de secours interne de votre ordinateur a peut-être besoin d'être remplacée. Reportez-vous à [« En savoir plus, service et assistance » à la page 43](#page-42-0) pour savoir comment contacter le service après-vente d'Apple.

# <span id="page-36-0"></span>Utilisation de la fonction Apple Hardware Test

Apple Hardware Test vous aide à déterminer s'il existe un problème matériel sur votre Mac mini.

## **Pour utiliser Apple Hardware Test :**

- **1** Déconnectez tous les périphériques connectés à votre Mac mini à l'exception du clavier et de la souris. Si un câble Ethernet est connecté, déconnectez-le.
- **2** Insérez le disque « Mac OS X Install Disc 1 » livré avec votre Mac mini.
- **3** Redémarrez ensuite votre Mac mini en maintenant la touche D enfoncée lors du démarrage.
- **4** Lorsque le sélecteur de langues d'Apple Hardware Test apparaît à l'écran, sélectionnez la langue qui vous convient.
- **5** Appuyez sur la touche Retour ou sur le bouton Continuer.
- **6** Lorsque l'écran principal Apple Hardware Test apparaît (environ 45 secondes plus tard), suivez les instructions affichées à l'écran.
- **7** En cas de détection d'un problème, Apple Hardware Test affiche un code d'erreur. Notez le code d'erreur avant d'entreprendre les démarches d'assistance. Si Apple Hardware Test ne détecte pas de panne matérielle, il est probable que le problème soit lié aux logiciels.

Pour en savoir plus sur Apple Hardware Test, consultez le fichier « À propos d'AHT » sur le disque « Mac OS X Install Disc 1 ».

# <span id="page-37-0"></span>En cas de problème de connexion à Internet

Votre Mac mini comprend l'application Assistant de configuration qui vous aide à configurer une connexion Internet. Ouvrez Préférences Système, puis cliquez sur Réseau. Cliquez sur Assistant pour lancer l'Assistant réglages de réseau.

En cas de problème avec votre connexion Internet, vous pouvez effectuer les opérations de cette section pour le type de connexion ou utiliser Diagnostic réseau.

#### **Pour utiliser Diagnostic réseau :**

- **1** Choisissez Pomme ( $\hat{\mathbf{S}}$ ) > Préférences Système.
- **2** Cliquez sur Réseau puis sur Assistant.
- **3** Cliquez sur Diagnostic pour lancer Diagnostic réseau.
- **4** Suivez les instructions à l'écran.

Si Diagnostic réseau n'est pas en mesure de résoudre le problème, celui-ci provient peut-être du fournisseur d'accès Internet auquel vous essayez de vous connecter, du périphérique externe utilisé pour la connexion au fournisseur d'accès Internet ou du serveur auquel vous essayez d'accéder. Vous pouvez essayer les méthodes proposées dans les sections suivantes.

## **Connexions à Internet par modem câble, modem DSL et réseau local (LAN)**

Assurez-vous que tous les câbles du modem sont correctement branchés, y compris le câble d'alimentation du modem, le câble reliant le modem à votre ordinateur et le câble raccordant le modem à la prise murale. Vérifiez également les câbles et l'alimentation de vos concentrateurs Ethernet et routeurs.

## **Allumez et éteignez le modem puis réinitialisez-le.**

Éteignez votre modem câble ou DSL, puis rallumez-le après quelques minutes. Certains fournisseurs d'accès Internet conseillent de débrancher le câble d'alimentation du modem. Si votre modem dispose d'un bouton de réinitialisation, vous pouvez l'actionner avant ou après avoir éteint puis rallumé le modem.

*Important : les instructions relatives aux modems ne s'appliquent pas aux utilisateurs* réseau. À la différence des utilisateurs de modem DSL, les utilisateurs réseau peuvent posséder des concentrateurs, commutateurs, routeurs ou points de connexion. Les utilisateurs réseau doivent contacter leur administrateur réseau et non pas un FAI.

## **Connexions PPPoE**

Si vous ne parvenez pas à vous connecter à votre fournisseur d'accès Internet via PPPoE, assurez-vous que les informations correctes ont été saisies dans les préférences Réseau.

## **Pour vérifier vos réglages de préférences réseau :**

- **1** Choisissez le menu Pomme ( $\bullet$ ), puis Préférences Système dans la barre des menus.
- **2** Cliquez sur Réseau.
- **3** Dans le menu local Afficher, sélectionnez Configurations de ports réseau.
- **4** Sélectionnez Ethernet intégré, puis faites glisser cette configuration en haut de la liste des configurations de ports.
- **5** Dans le menu local Afficher, sélectionnez Ethernet intégré.
- **6** Cliquez sur PPPoE.
- **7** Sélectionnez Se connecter via PPPoE.
- **8** Vérifiez le champ Nom de compte pour vous assurer d'avoir tapé correctement les informations fournies par votre fournisseur d'accès Internet.
- **9** Si vous avez choisi d'enregistrer votre mot de passe, tapez-le à nouveau afin d'être sûr qu'il est correct.
- **10** Cliquez sur TCP/IP. Assurez-vous d'avoir correctement saisi dans cette sous-fenêtre les informations fournies par votre fournisseur d'accès Internet.
- **11** Cliquez sur Appliquer.

## **Connexions au réseau**

Assurez-vous que le câble Ethernet est branché à votre Mac mini et au réseau. Vérifiez les câbles et l'alimentation de vos routeurs et concentrateurs Ethernet.

Si vous disposez de plusieurs ordinateurs tentant de partager une connexion à Internet, assurez-vous que votre réseau est correctement configuré. Vous devez savoir si votre fournisseur d'accès Internet fournit une seule ou plusieurs adresses IP (une pour chaque ordinateur).

Si une seule adresse IP est utilisée, vous devez disposer d'un routeur capable de partager la connexion (on parle alors de conversion d'adresse réseau (NAT) ou de masquage d'adresses IP). Pour obtenir des informations sur la configuration, consultez la documentation fournie avec votre routeur ou contactez la personne qui a configuré votre réseau. La borne d'accès AirPort permet de partager une adresse IP entre plusieurs ordinateurs. Pour plus d'informations sur l'utilisation de la borne d'accès AirPort, consultez l'Aide Mac ou consultez le site web AirPort Extreme, à l'adresse www.apple.com/fr/support/airport.

Si ces méthodes s'avèrent insuffisantes pour résoudre les problèmes rencontrés, contactez votre fournisseur d'accès Internet ou votre administrateur réseau.

# <span id="page-40-0"></span>Problèmes de communications sans fil AirPort Extreme

## **En cas de problème avec les communications sans fil AirPort Extreme**

- Â Vérifiez que l'ordinateur ou le réseau auquel vous souhaitez vous connecter est activé et dispose d'un point d'accès sans fil.
- Vérifiez que vous avez correctement configuré le logiciel en respectant les instructions fournies avec la borne d'accès ou le point d'accès.
- Â Assurez-vous que l'autre ordinateur ou le point d'accès au réseau se trouve dans la zone de couverture de l'antenne de votre ordinateur. Des appareils électroniques ou des structures métalliques se trouvant à proximité peuvent interférer avec les communications sans fil et réduire la portée de votre antenne. Vous pouvez éventuellement améliorer la réception en réorientant votre ordinateur.
- Consultez le menu d'état AirPort ( $\hat{\mathcal{F}}$ ) dans la barre de menus. La puissance du signal est représentée par quatre barres au maximum. Si les barres ne sont pas visibles, essayez un autre endroit.
- Consultez l'Aide AirPort (choisissez Aide > Aide Mac, puis Bibliothèque > Aide AirPort dans la barre de menus). Pour plus d'informations, consultez également les instructions du périphérique sans fil.

# <span id="page-41-0"></span>Maintien à jour de votre logiciel

Vous pouvez vous connecter à Internet pour télécharger et installer automatiquement les dernières versions de logiciels, gestionnaires et autres améliorations fournies par Apple.

Chaque fois que vous vous connectez à Internet, Mise à jour de logiciels consulte les serveurs Internet d'Apple pour rechercher les mises à jour disponibles pour votre ordinateur. Vous pouvez régler votre Mac mini pour activer le téléchargement et l'installation automatiques de mises à jour logicielles résidant sur le serveur Apple.

## **Pour rechercher des logiciels mis à jour :**

- 1 Choisissez Pomme ( $\bullet$ ) > Préférences Système.
- **2** Cliquez sur l'icône Mise à jour de logiciels et suivez les instructions à l'écran.

Pour plus d'informations, recherchez « Mise à jour de logiciels » dans l'Aide Mac.

Pour obtenir les toutes dernières informations concernant Mac OS X, rendez-vous à l'adresse www.apple.com/fr/macosx/overview.

# <span id="page-42-1"></span><span id="page-42-0"></span>En savoir plus, service et assistance

Votre Mac mini ne contient aucune pièce manipulable par l'utilisateur. Si vous avez besoin d'assistance, apportez votre Mac mini à un fournisseur de services agréé Apple ou contactez Apple pour un dépannage. Vous pouvez trouver plus d'informations sur votre Mac mini via des ressources en ligne, l'aide à l'écran, les Informations Système ou Apple Hardware Test.

Si vous n'avez pas demandé que votre Mac mini soit doté de la technologie AirPort Extreme ou Bluetooth ou si vous souhaitez installer de la mémoire supplémentaire, contactez un fournisseur de services agréé Apple ou un magasin Apple Store.

## **Ressources en ligne**

Pour obtenir des informations sur le service et l'assistance en ligne, rendez-vous à l'adresse www.apple.com/fr/support/. Choisissez votre pays dans le menu local. Vous pouvez rechercher les informations dans la base de connaissance AppleCare, consulter les mises à jour de logiciels ou obtenir de l'aide auprès des forums de discussion Apple.

## **Aide à l'écran**

Vous trouverez souvent des réponses à vos questions ainsi que des instructions et informations sur le dépannage dans l'Aide Mac. Sélectionnez Aide > Aide Mac.

#### **Informations Système**

Pour obtenir des informations sur votre Mac mini, utilisez les Informations Système. Les Informations Système vous indiquent quel matériel et quels logiciels sont installés, le numéro de série et la version du système d'exploitation, la quantité de mémoire installée, etc. Pour ouvrir les Informations Système, choisissez Pomme ( $\bullet$ ) > À propos de ce Mac dans la barre des menus, puis cliquez sur Plus d'infos.

## **Service et assistance AppleCare**

Votre Mac mini vous est fourni avec une garantie de 90 jours d'assistance technique et d'un an de réparations matérielles dans un centre de réparation agréé par Apple (comme par exemple un fournisseur de services agréé Apple ou un magasin Apple Store). Vous pouvez étendre cette garantie en souscrivant au contrat AppleCare Protection Plan. Pour en savoir plus, rendez-vous à l'adresse www.apple.com/fr/support/products ou bien visitez le site web de votre pays (voir tableau).

Si vous avez besoin d'une assistance complémentaire, les techniciens du centre téléphonique AppleCare peuvent vous aider à installer et ouvrir des applications et à résoudre certains problèmes élémentaires. Appelez le centre d'appel le plus près de chez vous (pendant les 90 premiers jours, ce service est gratuit). Au moment de votre appel, il vous faudra connaître la date d'achat de votre Mac mini et son numéro de série.

*Remarque :* la période de 90 jours d'assistance téléphonique gratuite démarre le jour de l'achat ; des coûts de communication téléphoniques peuvent être facturés.

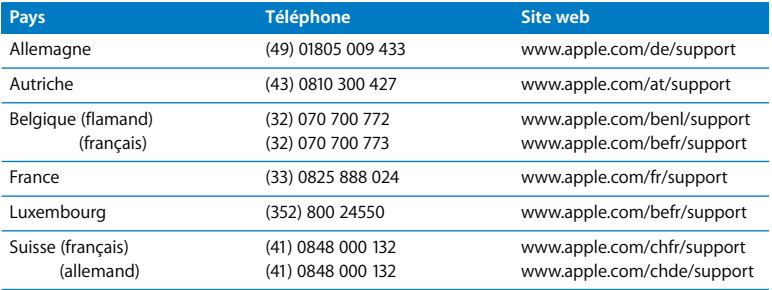

Les numéros de téléphone sont susceptibles de changer et des coûts téléphoniques locaux ou nationaux peuvent s'appliquer. La liste complète est disponible sur le web :

**www.apple.com/contact/phone\_contacts.html**

# <span id="page-44-0"></span>Localisation du numéro de série de votre produit

Optez pour l'une des méthodes suivantes pour trouver le numéro de série de votre Mac mini :

- Choisissez Pomme ( $\bullet$ ) dans la barre de menus, puis choisissez À propos de ce Mac. Cliquez sur le numéro de version sous les mots « Mac OS X » pour parcourir le numéro de version Mac OS X, le numéro de compilation et le numéro de série.
- Cliquez sur l'icône du Finder et ouvrez le dossier /Applications/Utilitaires/Informations Système. Cliquez sur Matériel dans la sous-fenêtre Contenu.
- Regardez dans le bas de votre Mac mini.

# <span id="page-46-1"></span><span id="page-46-0"></span>Dernières recommandations

www.apple.com/fr/environment

Aide Mac Q ergonomie

Afin d'assurer votre propre sécurité et de préserver votre matériel, veillez à observer les consignes exposées ici pour le nettoyage et la manipulation de votre Mac mini ainsi que l'aménagement d'un espace de travail confortable. Les produits Apple sont conçus et évalués selon les standards de sécurité les plus récents des technologies de l'information et de l'équipement d'audio et vidéo. Cependant, vous devez suivre les consignes de sécurité qui se trouvent sur le produit et dans la documentation.

# <span id="page-48-0"></span>Consignes de sécurité pour la configuration et l'utilisation de votre Mac mini

La seule manière de couper complètement l'alimentation consiste à débrancher le câble d'alimentation de la source électrique principale. Assurez-vous qu'au moins une extrémité du câble d'alimentation se trouve à portée de main afin de pouvoir débrancher votre ordinateur si nécessaire.

Débranchez le câble d'alimentation de votre Mac mini en tirant sur la prise et non pas sur le cordon dans les cas suivants :

- le câble ou la fiche d'alimentation est usé(e) ou endommagé(e) :
- vous avez renversé quelque chose dans le boîtier ;
- votre ordinateur est exposé à la pluie ou à une humidité excessive ;
- votre ordinateur est tombé ou son boîtier a été endommagé de quelque autre façon ;
- votre ordinateur doit être inspecté ou réparé :
- vous souhaitez nettover votre ordinateur.

Pour toute assistance ou question sur la garantie, contactez un fournisseur de services agréé Apple ou Apple. Reportez-vous aux informations de service et d'assistance à la section [« En savoir plus, service et assistance » à la page 43](#page-42-1).

*Important : la seule manière de couper complètement l'alimentation de l'ordinateur con*siste à débrancher le câble d'alimentation et tous les périphériques USB et FireWire, et de retirer le câble Ethernet. Assurez-vous qu'au moins une extrémité du câble d'alimentation se trouve à portée de main afin de pouvoir débrancher votre ordinateur si nécessaire.

*AVERTISSEMENT :* votre câble CA est livré avec une fiche de terre à trois broches (c'està-dire une fiche équipée d'une troisième broche de mise à la terre). Cette fiche ne peut être branchée que sur une prise CA reliée à la terre. Si vous ne pouvez pas brancher la fiche car la prise n'est pas reliée à la terre, contactez un électricien agréé pour qu'il remplace cette prise par une prise correctement reliée à la terre. Ne dérogez en aucun cas à cette consigne.

Observez toujours les consignes ci-dessous :

- Â Évitez de placer votre ordinateur à proximité d'un évier, d'un lavabo, d'une baignoire, d'une douche, etc.
- Protégez votre ordinateur de l'humidité et des intempéries (neige, pluie...).
- Â Lisez attentivement les instructions d'installation avant de brancher votre ordinateur à une prise d'alimentation.
- Gardez ces instructions dans un endroit facile d'accès pour vous et les utilisateurs éventuels.
- Â Respectez toutes les consignes et tous les avertissements relatifs à votre ordinateur.

*Important : le matériel électrique peut s'avérer dangereux s'il n'est pas utilisé correcte*ment. L'utilisation de ce produit ou de tout produit similaire doit toujours être supervisée par un adulte. Évitez que des enfants ne manipulent les composants internes ou les câbles de ces appareils.

*AVERTISSEMENT :* n'introduisez jamais d'objet d'aucune sorte dans les ouvertures de ventilation du boîtier. Cela pourrait être dangereux et endommager votre ordinateur.

## **Ne procédez à aucune réparation par vous-même**

Votre Mac mini ne contient aucune pièce manipulable par l'utilisateur. N'essayez pas d'ouvrir votre Mac mini. Mac miniS'il a besoin d'être réparé, consultez les informations sur le service après-vente fournies avec votre ordinateur pour savoir comment contacter Apple ou un fournisseur de services agréé Apple à cet effet.

Si vous ouvrez votre Mac mini ou installez des éléments, vous risque d'endommager votre matériel, et ce type de dommage n'est pas couvert par la garantie limitée de votre Mac mini.

# <span id="page-50-0"></span>Utilisation de connecteurs et de ports

Ne forcez jamais l'insertion d'un connecteur dans un port. Si le connecteur ne se raccorde pas facilement au port, c'est qu'ils sont probablement incompatibles. Assurez-vous que le connecteur correspond bien au port et que vous l'avez correctement positionné par rapport à ce dernier.

# <span id="page-51-0"></span>Utilisation de l'adaptateur secteur

Suivez ces instructions pour utiliser l'adaptateur secteur :

- Â Veillez à engager fermement les fiches dans l'adaptateur secteur, l'ordinateur et la prise secteur.
- Laissez toujours de l'espace autour de l'adaptateur secteur et assurez-vous que celui-ci est placé dans un endroit permettant la circulation d'air.
- Utilisez uniquement l'adaptateur secteur fourni avec votre ordinateur. Votre Mac mini utilise emploie un adaptateur secteur de 110 watts.
- la seule manière de couper complètement l'alimentation de l'ordinateur consiste à débrancher le câble d'alimentation. Veillez à tirer sur la prise et non pas sur le câble.

*AVERTISSEMENT :* il est normal que l'adaptateur secteur chauffe lorsqu'il est utilisé. Veillez à toujours prévoir une ventilation adéquate et à éviter tout contact prolongé avec l'appareil.

*Important :* l'adaptateur secteur de votre ordinateur est un composant haute tension et ne doit en aucun cas être ouvert, même lorsqu'il est débranché. Évitez que des enfants ne manipulent les composants internes ou les câbles d'alimentation de ces appareils. Si l'adaptateur secteur nécessite une réparation, consultez les informations sur le service après-vente figurant dans [« En savoir plus, service et assistance » à la page 43.](#page-42-1)

*AVERTISSEMENT :* utilisez exclusivement l'adaptateur secteur et le câble d'alimentation secteur qui vous ont été fournis lors de l'achat de votre ordinateur. Les adaptateurs secteur et les câbles d'alimentation d'autres appareils électroniques peuvent vous sembler similaires ; cependant, leur utilisation peut modifier les performances de votre ordinateur ou l'endommager. Votre câble d'alimentation secteur est livré avec une fiche de terre à trois broches (c'est-à-dire une fiche équipée d'une troisième broche de mise à la terre). Cette fiche ne peut être branchée que sur une prise secteur reliée à la terre. Si vous ne pouvez pas brancher la fiche car la prise n'est pas reliée à la terre, contactez un électricien agréé pour qu'il remplace cette prise par une prise correctement reliée à la terre.

# <span id="page-52-0"></span>Informations se rapportant au laser

N'essayez pas de démonter le boîtier qui contient le laser. Le faisceau laser utilisé dans ce produit est nocif pour les yeux. L'utilisation d'instruments optiques, tels que les loupes grossissantes, avec ce produit augmente les risques potentiels pour vos yeux. Afin d'assurer votre sécurité, cet équipement ne doit être réparé que par un fournisseur de services agréé Apple.

Votre ordinateur est classé comme produit laser de Catégorie 1 en raison de son lecteur optique.

# <span id="page-53-0"></span>Avertissement relatif aux activités à haut risque

Cet ordinateur n'est pas conçu pour être utilisé dans des installations nucléaires, pour la navigation ou la communication aérienne, ni dans aucune autre situation où une panne de votre système informatique pourrait entraîner la mort, des blessures ou de graves dommages écologiques.

# <span id="page-53-1"></span>Nettoyage de votre Mac mini

Respectez les consignes suivantes lors du nettoyage de votre Mac mini et de ses composants :

- Éteignez votre Mac mini et débranchez tous les câbles.
- Pour nettover le boîtier de votre Mac mini, utilisez un chiffon doux, humide et non pelucheux. Évitez les infiltrations d'humidité par quelque ouverture que ce soit. Ne vaporisez jamais de liquide directement sur votre Mac mini.
- N'utilisez ni aérosol, ni dissolvant, ni abrasif.

# <span id="page-54-0"></span>Protection de votre système auditif

*AVERTISSEMENT :* l'utilisation d'écouteurs ou d'un casque d'écoute à un niveau de volume trop élevé peut provoquer une perte d'acuité auditive permanente. Il est possible de supporter petit à petit des volumes sonores de plus en plus élevés qui peuvent sembler normaux à la longue, mais qui risquent néanmoins d'endommager votre ouïe. En cas de bourdonnements dans les oreilles ou d'un affaiblissement de l'audition, cessez l'écoute et consultez un médecin. Plus le volume sonore est élevé, plus les atteintes de l'audition sont rapides. Les experts de l'audition recommandent les mesures de précaution suivantes :

- Limitez la durée d'utilisation d'écouteurs ou d'un casque à volume sonore élevé.
- Évitez de monter le volume pour masquer des bruits ambiants.
- Baissez le son si vous n'entendez pas les personnes qui vous parlent.

# <span id="page-54-1"></span>Informations importantes relatives à l'ergonomie et à la santé

Voici quelques consignes de réglage des meubles de votre bureau afin de réduire l'éblouissement provoqué par l'écran et d'adapter votre poste de travail à vos caractéristiques physiques.

• Optez pour un siège de bureau réglable et offrant un dossier et une assise confortables. Réglez la hauteur du siège de telle sorte que vos cuisses soient légèrement inclinées et que vos pieds reposent à plat sur le sol.

Le dossier du siège doit soutenir votre région lombaire, c'est-à-dire la partie inférieure de votre dos. Suivez les instructions du fabricant afin que le réglage du dossier soit parfaitement adapté à votre morphologie.

Â Veillez à maintenir vos épaules relâchées lorsque vous utilisez le clavier de l'ordinateur. Le bras et l'avant-bras doivent former un angle quasiment droit, la main étant placée dans le prolongement du poignet.

Si nécessaire, relevez votre chaise pour que la position de vos avant-bras et vos mains forme un angle approprié avec le clavier. Si, dans ce cas, vos pieds ne reposent plus à plat sur le sol, utilisez un repose-pied inclinable et réglable en hauteur. Vous pouvez également abaisser le niveau du plan de travail pour éviter l'emploi d'un repose-pied. Une autre solution consiste à utiliser un bureau doté d'un support à clavier situé plus bas que la surface de travail.

- Â Positionnez la souris à la même hauteur que votre clavier. Aménagez un espace pour pouvoir utiliser la souris confortablement.
- Placez le moniteur de manière à ce que le haut de l'écran se trouve légèrement en dessous du niveau des yeux lorsque vous êtes assis au clavier. Il vous appartient de juger de la meilleure distance entre vos yeux et l'écran. Elle se situe en général entre 45 et 70 cm.

Â Orientez l'écran de manière à ce qu'il reflète le moins possible la lumière provenant de l'éclairage et des fenêtres. Si possible, utilisez un support inclinable pour l'écran. Le support permet de définir le meilleur angle de vue et de contribuer à réduire ou à éliminer l'éblouissement provoqué par les sources lumineuses fixes.

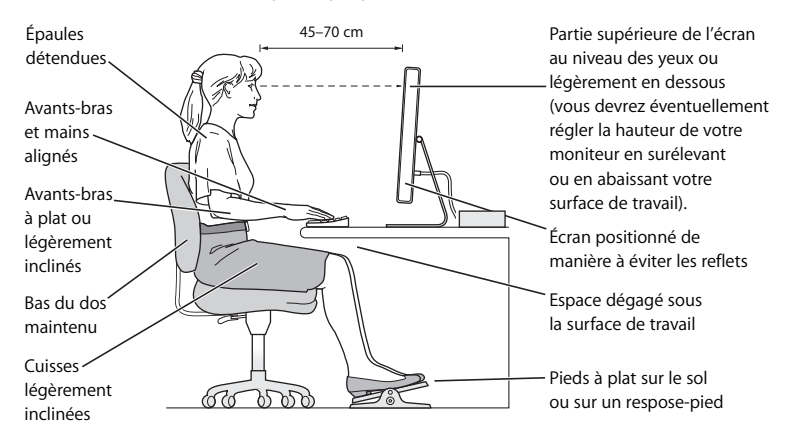

Pour plus d'informations sur l'ergonomie, rendez-vous le web :

**www.apple.com/about/ergonomics**

# <span id="page-57-0"></span>Transport de votre Mac mini

Avant de soulever ou de repositionner votre Mac mini, éteignez-le et débranchez tous les câbles qui y sont connectés.

## <span id="page-57-1"></span>Apple et l'environnement

Apple Inc. reconnaît sa responsabilité en matière de réduction de l'impact de ses produits et de ses activités sur l'environnement.

Pour plus d'informations, rendez-vous à l'adresse :

**www.apple.com/fr/environment**

## <span id="page-58-0"></span>**Regulatory Compliance Information**

#### **Compliance Statement**

This device complies with part 15 of the FCC rules. Operation is subject to the following two conditions: (1) This device may not cause harmful interference, and (2) this device must accept any interference received, including interference that may cause undesired operation. See instructions if interference to radio or television reception is suspected.

L'utilisation de ce dispositif est autorisée seulement aux conditions suivantes : (1) il ne doit pas produire de brouillage et (2) l'utilisateur du dispositif doit étre prêt à accepter tout brouillage radioélectrique reçu, même si ce brouillage est susceptible de compromettre le fonctionnement du dispositif.

#### **Radio and Television Interference**

This computer equipment generates, uses, and can radiate radio-frequency energy. If it is not installed and used properly—that is, in strict accordance with Apple's instructions—it may cause interference with radio and television reception.

This equipment has been tested and found to comply with the limits for a Class B digital device in accordance with the specifications in Part 15 of FCC rules. These specifications are designed to provide reasonable protection against such interference in a residential installation. However, there is no guarantee that interference will not occur in a particular installation.

You can determine whether your computer system is causing interference by turning it off. If the interference stops, it was probably caused by the computer or one of the peripheral devices.

If your computer system does cause interference to radio or television reception, try to correct the interference by using one or more of the following measures:

- **•** Turn the television or radio antenna until the interference stops.
- Move the computer to one side or the other of the television or radio.
- Move the computer farther away from the television or radio.
- Plug the computer into an outlet that is on a different circuit from the television or radio. (That is, make certain the computer and the television or radio are on circuits controlled by different circuit breakers or fuses.)

If necessary, consult an Apple Authorized Service Provider or Apple. See the service and support information that came with your Apple product. Or, consult an experienced radio/television technician for additional suggestions.

*Important:* Changes or modifications to this product not authorized by Apple Inc. could void the EMC compliance and negate your authority to operate the product.

This product has demonstrated EMC compliance under conditions that included the use of compliant peripheral devices and shielded cables between system components. It is important that you use compliant peripheral devices and shielded cables (including Ethernet network cables) between system components to reduce the possibility of causing interference to radios, television sets, and other electronic devices.

*Responsible party (contact for FCC matters only):* Apple Inc. Product Compliance 1 Infinite Loop M/S 26-A Cupertino, CA 95014-2084

#### **Wireless Radio Use**

This device is restricted to indoor use when operating in the 5.15 to 5.25 GHz frequency band.

Cet appareil doit être utilisé à l'intérieur.

#### **Exposure to Radio Frequency Energy**

The radiated output power of the AirPort Card in this device is below the FCC radio frequency exposure limits for uncontrolled equipment. This device should be operated with a minimum distance of at least 20 cm between the AirPort Card antennas and a person's body and must not be co-located or operated with any other antenna or transmitter.

#### **FCC Bluetooth Wireless Compliance**

The antenna used with this transmitter must not be colocated or operated in conjunction with any other antenna or transmitter subject to the conditions of the FCC Grant.

#### **Bluetooth Industry Canada Statement**

This Class B device meets all requirements of the Canadian interference-causing equipment regulations.

Cet appareil numérique de la Class B respecte toutes les exigences du Règlement sur le matériel brouilleur du Canada.

#### **Industry Canada Statement**

Complies with the Canadian ICES-003 Class B specifications. Cet appareil numérique de la classe B est conforme à la norme NMB-003 du Canada. This device complies with RSS 210 of Industry Canada.

#### **Bluetooth Europe***—***EU Declaration of Conformity**

This wireless device complies with the specifications EN 300 328, EN 301-489, and EN 60950 following the provisions of the R&TTE Directive.

#### **Europe***—***EU Declaration of Conformity**

The equipment complies with the RF Exposure Requirement 1999/519/EC, Council Recommendation of 12 July 1999 on the limitation of exposure of the general public to electromagnetic fields (0 Hz to 300 GHz). This equipment meets the following conformance standards: EN300 328, EN301 893, EN301 489-17, EN60950.

Par la présente, Apple Computer, Inc. déclare que l'appareil 802.11 Mini-PCIe card est conforme aux exigences essentielles et aux autres dispositions pertinentes de la directive 1999/5/EC.

Complies with European Directives 72/23/EEC, 89/336/EEC, and 99/5/EC. See www.apple.com/euro/compliance.

#### **Korea Statements**

"당해 무서설비는 우용 중 전파호신 가능성이 있음"

B급 기기 (가정용 정보통신기기) 이 기기는 가정용으로 전자파적합등록을 한 기기로서 주거지역에서는 물론 모든지역에서 사용할 수 있습니다.

#### **Singapore Wireless Certification**

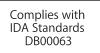

#### **Taiwan Wireless Statements**

#### 於 24GHz 區域內操作之 無線設備的警告聲明

經刑式認證合格之低功率射頻雷機,非經許可,公司、 商號或使用者也不得擅白變更頻率、加大功率或變更原 設計之特性及功能。低功率射頻電機之使用不得影響飛 航安全及干擾合法通信;經發現有干擾現象時,應立即 信田,並改善至無干擾時方得繼續使用。前頂合法通信 指依雷信法規定作業之無線雷通信。低功率射頻雷機須 ……<br>忍受合法通信或工業·科學及醫療用電波輻射性電機設 構ウ干擾。

#### 於 5.25GHz 至 5.35GHz 區域內操作之 無線設備的警告聲明

工作頻率 5.250 ~ 5.350GHz 該頻段限於室內使用。

#### **Taiwan Class B Statement**

Class B 設備的警告聲明 NIL

#### **VCCI Class B Statement**

情報処理装置等電波障害自主規制について

この装置は、情報処理装置等電波障害自主規制協議 会 (VCCI) の基準に基づくクラス B 情報技術装置で す。この装置は家庭環境で使用されることを目的と していますが、この装置がラジオやテレビジョン受 信機に近接して使用されると、受信障害を引き起こ すことがあります。

取扱説明書に従って正しい取扱をしてください。

#### **External USB Modem Information**

Lorsque vous connectez votre Mac mini à une ligne téléphonique par le biais d'un modem USB externe, veuillez vous reporter aux informations fournies par l'agence de télécommunications mentionnées dans la documentation livrée avec votre modem.

#### **Apple et l'environnement**

中国

Apple Inc. reconnaît sa responsabilité en matière de réduction de l'impact de ses produits et de ses activités sur l'environnement. Pour plus d'informations, rendez-vous à l'adresse : www.apple.com/environment

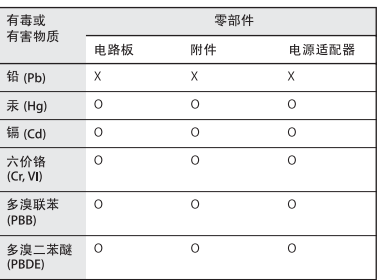

O: 表示该有毒有害物质在该部件所有均质材料中的含量均在 SI/T 11363-2006 规定的限量要求以下。

x: 表示该有毒有害物质至少在该部件的某一均质材料中的含 量超出 SI/T 11363-2006 规定的限量要求。

根据中国电子行业标准 SJ/T11364-2006 和相关的中国 政府法规、本产品及其某些内部或外部组件上可能带 有环保使用期限标识。取决于组件和组件制造商、产 品及其组件上的使用期限标识可能有所不同。组件上 的使用期限标识优先于产品上任何与之相冲突的或不 同的环保使用期限标识。

#### **ENERGY STAR**® **Compliance**

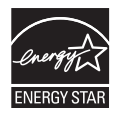

As an ENERGY STAR® partner, Apple has determined that standard configurations of this product meet the ENERGY STAR® guidelines for energy efficiency. The ENERGY STAR® program is a partnership with electronic equipment manufacturers to promote energy-efficient products. La réduction de la consommation électrique permet de réaliser des économies et de contribuer à la préservation de ressources précieuses.

La gestion électrique intégrée met l'ordinateur en veille au bout de 10 minutes d'inactivité de l'utilisateur. Pour réactiver votre ordinateur, cliquez sur le bouton de la souris ou du trackpad ou appuyez sur une touche quelconque du clavier.

Pour plus d'informations sur ENERGY STAR®, rendez-vous à l'adresse : www.energystar.gov

#### **Informations sur l'élimination et le recyclage**

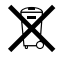

Ce symbole indique que la mise au rebut de votre produit doit obéir aux lois et réglementations locales. Quand vous souhaitez mettre au rebut votre produit, contactez Apple ou les autorités locales pour en savoir plus sur les modalités de son recyclage.

Pour plus d'informations sur les programmes de recyclage d'Apple, rendez-vous à l'adresse : www.apple.com/environment/recycling

#### **Informations sur l'élimination des batteries**

Débarrassez-vous des batteries en respectant les lois et les consignes environnementales locales.

*California:* The coin cell battery in your product contains perchlorates. Special handling and disposal may apply. Refer to www.dtsc.ca.gov/hazardouswaste/perchlorate.

*Deutschland:* Dieses Gerät enthält Batterien. Bitte nicht in den Hausmüll werfen. Entsorgen Sie dieses Gerätes am Ende seines Lebenszyklus entsprechend der maßgeblichen gesetzlichen Regelungen.

*Nederlands:* Gebruikte batterijen kunnen worden ingeleverd bij de chemokar of in een speciale batterijcontainer voor klein chemisch afval (kca) worden gedeponeerd.

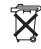

*Taïwan:*

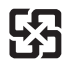

廢電池請回收 *Union européenne—Informations sur l'élimination*

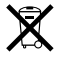

Le symbole ci-dessus signifie que vous devez vous débarrasser de votre produit sans le mélanger avec les ordures ménagères, selon les normes et la législation de votre pays. Lorsque ce produit n'est plus utilisable, portezle dans un centre de traitement des déchets agréé par les autorités locales. Certains centres acceptent les produits gratuitement. Le traitement et le recyclage séparé de votre produit lors de son élimination aideront à préserver les ressources naturelles et à protéger l'environnement et la santé des êtres humains.

#### $#$  Apple Inc.

© 2007 Apple Inc. Tous droits réservés.

En application des lois et conventions en vigueur, aucune reproduction totale ni partielle du manuel n'est autorisée, sauf consentement écrit préalable d'Apple.

Le logo Apple est une marque d'Apple Inc., déposée aux États-Unis et dans d'autres pays. En l'absence du consentement écrit d'Apple, l'utilisation à des fins commerciales de ce logo via le clavier (Option + 1) pourra constituer un acte de contrefaçon et/ou de concurrence déloyale.

Tout a été mis en œuvre pour que les informations présentées dans ce manuel soient exactes. Apple n'est pas responsable des erreurs de reproduction ou d'impression.

Apple 1 Infinite Loop Cupertino, CA 95014-2084 408-996-1010 www.apple.com

Apple, le logo Apple, AirPort, AirPort Express, AirPort Extreme, FireWire, iCal, iLife, iMovie, iPod, iSight, iTunes, Mac, Mac OS, Macintosh et SuperDrive sont des marques d'Apple Inc. déposées aux États-Unis et dans d'autres pays.

Finder, le logo FireWire et Safari sont des marques d'Apple Inc.

AppleCare et Apple Store sont des marques de service d'Apple Inc., déposées aux États-Unis et dans d'autres pays. iTunes Store est une marque de service d'Apple Inc.

Mighty Mouse © Viacom International Inc. Tous droits réservés. La marque Mighty Mouse est utilisée sous licence.

ENERGY STAR® est une marque déposée aux États-Unis.

Intel, Intel Core et Xeon sont des marques d'Intel Corp. aux États-Unis et dans d'autres pays.

PowerPC™ et le logo PowerPC logo™ sont des marques d'International Business Machines Corporation, utilisées sous licences de ladite société.

La marque et les logos Bluetooth® sont la propriété de Bluetooth SIG, Inc. et sont utilisés sous licence par Apple.

Les autres noms de produits et de sociétés sont la propriété de leurs détenteurs respectifs. Les produits commercialisés par des entreprises tierces ne sont mentionnés que pour information, sans aucune intention de préconisation ni de recommandation. Apple décline toute responsabilité quant à l'utilisation et au fonctionnement de ces produits.

Fabriqués sous licence par Dolby Laboratories. « Dolby », « Pro Logic » et le symbole double D sont des marques de Dolby Laboratories. Ouvrages confidentiels inédits, © 1992–1997 Dolby Laboratories, Inc. Tous droits réservés.

Le produit décrit dans ce manuel intègre des technologies de protection des droits d'auteur elles-mêmes protégées par divers brevets des États-Unis ainsi que par d'autres droits de propriété intellectuelle appartenant à Macrovision Corporation et à d'autres détenteurs. L'utilisation de ces technologies de protection des droits d'auteur doit être autorisée par Macrovision Corporation et est destinée à un cadre privé ou restreint, sauf consentement de Macrovision Corporation. Tout démontage ou ingénierie inverse est interdit.

Réclamations concernant l'appareillage aux États-Unis. Brevets nº 4,631,603, 4,577,216, 4,819,098 et 4,907,093 sous licence à des fins de visualisation limitée uniquement.